## Copying Content to Other Classes or Sharing Content with Other Teachers

- 1. Once you have one of your classes set-up you can copy any of the content over to your other classes
- 2. Click on the class you want to copy (completed class)
- 3. First click on the **Manage Class** button in the top right
- 4. Click Save As and New Class
	- a. Choose All Page Content
	- b. And select all or choose what to carry over
- 5. Give the Class a name (name it after the class you want it to become, Computer Pub and Graphics S1 P3 2014-15)
- 6. Name all your classes using the period, semester, and year it is held so they are easy to identify
- 7. Next, click on Manage Class and choose Roster
- 8. Link in the sections for the class
	- a. Now you have your class for next year with the students you need!

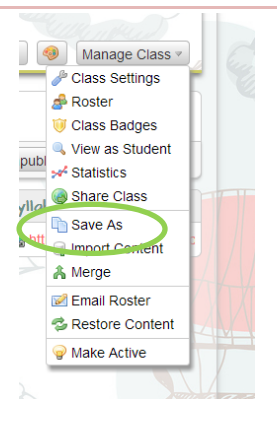

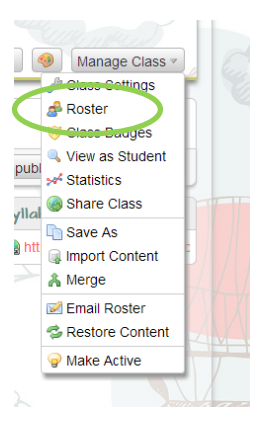